# **12-bit Voltage Output Phidget**

# **Contents**

#### **1 GETTING STARTED**

#### **2 USING THE OUT1000**

- 2.1 Phidget Control Panel
- 2.1.1 Windows
- 2.1.2 macOS
- 2.2 First Look
- 2.3 Voltage Output

#### 3 [TECHNICAL](#page-3-0) DETAILS

3.1 Control [Application](#page-3-1)

- 3.2 [Transient](#page-3-2) Voltages
- 3.3 Current [Sourcing](#page-3-3) and Sinking

#### 4 [WHAT](#page-4-0) TO DO NEXT

## Getting Started

Welcome to the OUT1000 user guide! In order to get started, make sure you have the following hardware on hand:

- [OUT1000](https://www.phidgets.com/products.php?product_id=OUT1000) 12-bit Voltage Output Phidget
- [VINT](https://www.phidgets.com/?tier=3&catid=2&pcid=1&prodid=643) Hub
- [Phidget](https://www.phidgets.com/?view=comparetable&rel=PhidgetCable) cable
- USB cable and computer
- something to use with the OUT1000 (e.g. multimeter, oscilloscope, device with voltage input, etc.)

Next, you will need to connect the pieces:

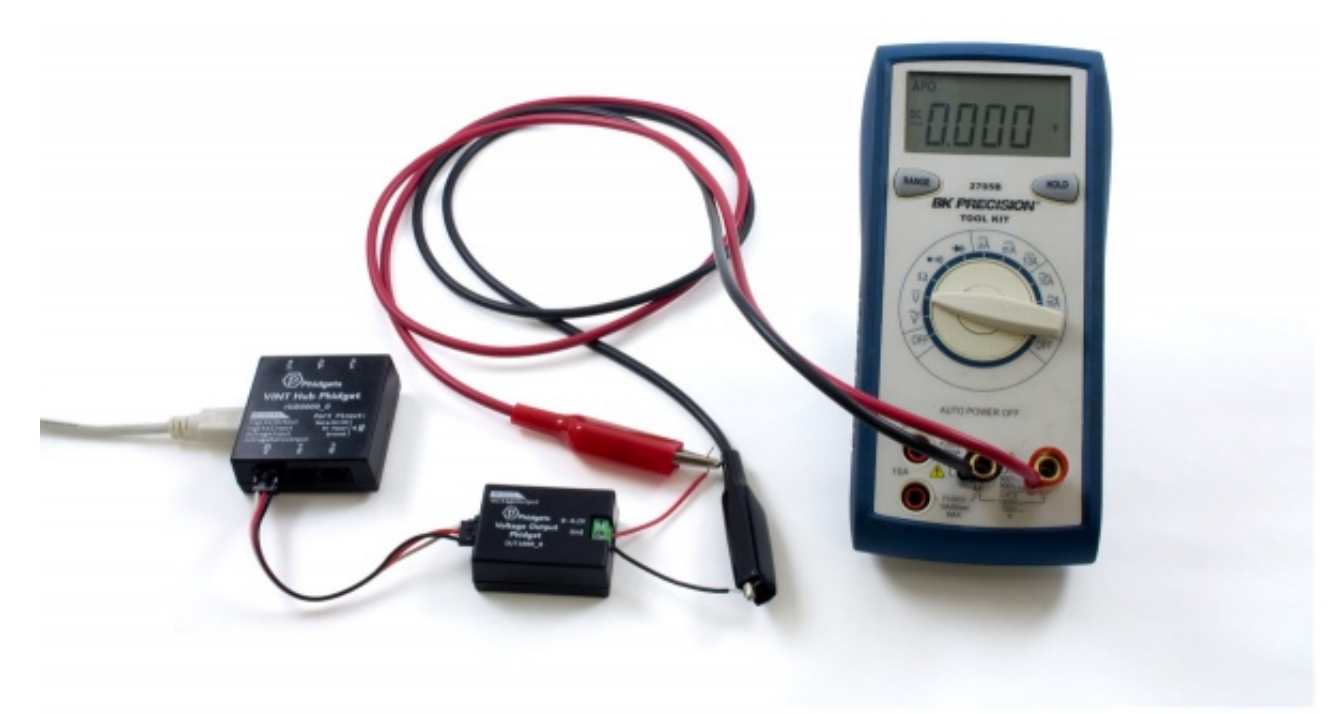

- 1. Connect the OUT1000 to the VINT Hub using the Phidget cable.
- 2. Connect the VINT Hub to your computer with a USB cable.

Now that you have everything together, let's start using the OUT1000!

# Using the OUT1000

### Phidget Control Panel

In order to demonstrate the functionality of the OUT1000, the Phidget Control Panel running on a Windows machine will be used.

The Phidget Control Panel is available for use on both macOS and Windows machines.

### Windows

To open the Phidget Control Panel on Windows, find the  $\bigodot$  icon in the taskbar. If it is not there, open up the start menu and search for Phidget Control Panel

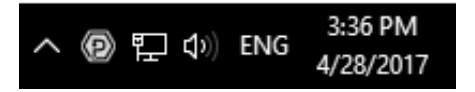

#### macOS

To open the Phidget Control Panel on macOS, open Finder and navigate to the Phidget Control Panel in the

Applications list. Double click on the  $\langle D \rangle$  icon to bring up the Phidget Control Panel.

For more information, take a look at the getting started guide for your operating system:

- Getting started with [Windows](https://www.phidgets.com/docs/OS_-_Windows#Getting_started_with_Windows)
- [Getting](https://www.phidgets.com/docs/OS_-_macOS#Getting_started_with_macOS) started with macOS

Linux users can follow the [getting](https://www.phidgets.com/docs/OS_-_Linux#Getting_started_with_Linux) started with Linux guide and continue reading here for more information about the OUT1000.

### First Look

After plugging the OUT1000 into your computer and opening the Phidget Control Panel, you will see something like this:

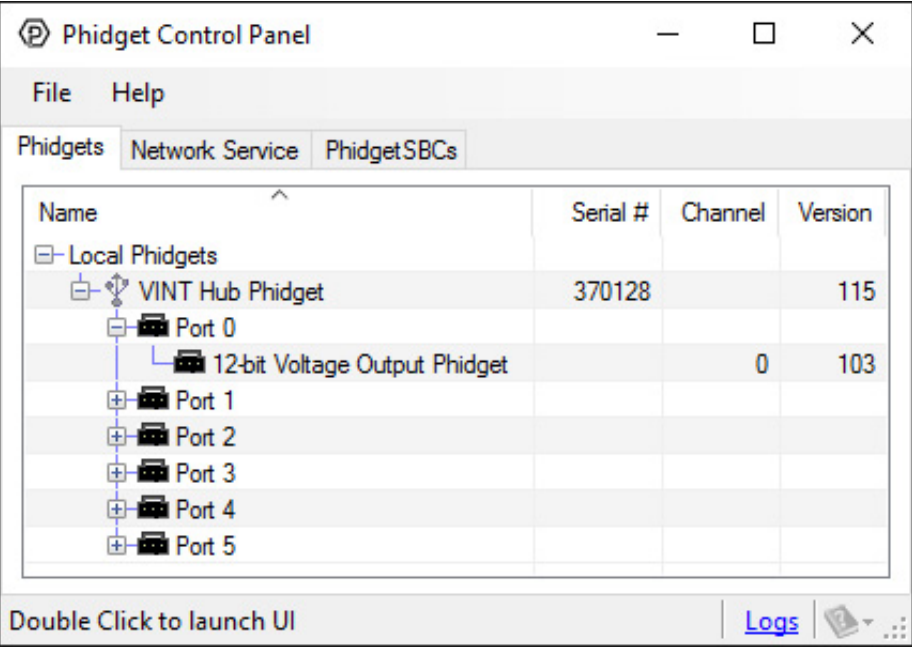

The Phidget Control Panel will list all connected Phidgets and associated objects, as well as the following information:

- **Serial number:** allows you to differentiate between similar Phidgets.
- Channel: allows you to differentiate between similar objects on a Phidget.
- Version number: corresponds to the firmware version your Phidget is running. If your Phidget is listed in red, your firmware is out of date. Update the firmware by double-clicking the entry.

The Phidget Control Panel can also be used to test your device. Double-clicking on an object will open an example.

### Voltage Output

Double-click on the Voltage Output object , labelled 12-bit Voltage Output Phidget, in order to run the example:

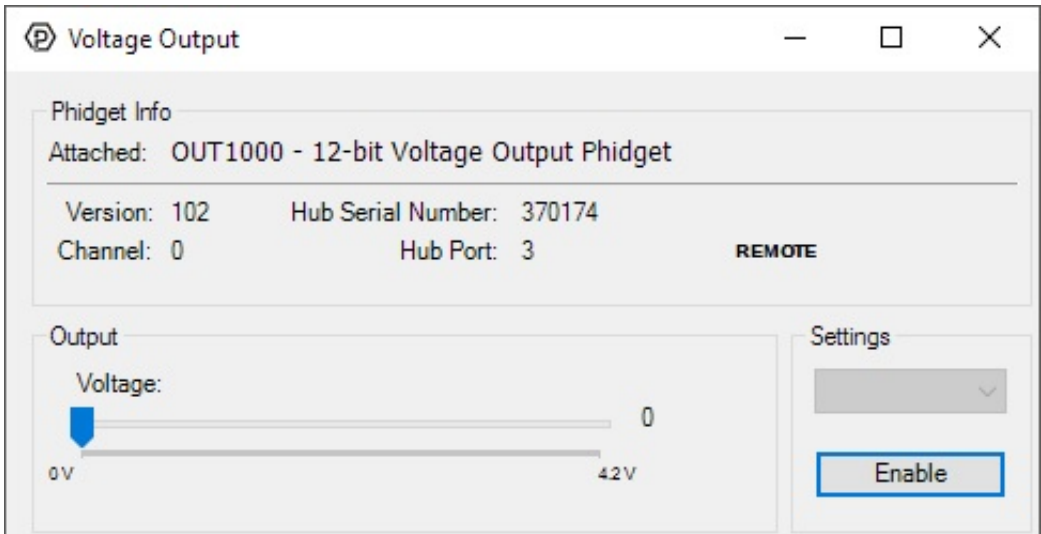

General information about the selected object will be displayed at the top of the window. You can also experiment with the following functionality:

- Set the output voltage by dragging the Voltage slider.
- Enable/disable the output voltage by toggling the Enable button.

## <span id="page-3-0"></span>Technical Details

### <span id="page-3-1"></span>Control Application

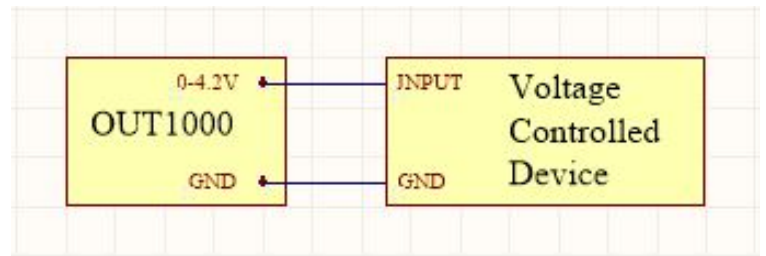

Some devices may require an analog voltage as a control input. The OUT1000 supplies a fixed voltage up to 4.2V, which can be used to control such devices.

Note that this device is not isolated, so its ground terminal shares a connection to USB ground. For isolated solutions, check out the [OUT1001](https://www.phidgets.com/products.php?product_id=OUT1001) and [OUT1002.](https://www.phidgets.com/products.php?product_id=OUT1002)

#### <span id="page-3-2"></span>Transient Voltages

The OUT1000 may have an unpredictable output voltage for a short time immediately after the device is turned on or enabled. If this is a problem in your application and you have no way to ignore it via software, we recommend using a solid [state](https://www.phidgets.com/docs/Solid_State_Relay_Primer) relay to switch the output on once it has stabilized.

### <span id="page-3-3"></span>Current Sourcing and Sinking

To ensure maximum voltage precision across the device's full range, the OUT1000 Phidget should be subjected to a minimal current draw, ideally less than 3mA.

However, in the event you plan to power a small load with this device, it will either be sourcing or sinking current when in use. When it's connected to a circuit with a lower voltage potential than its own voltage setting, current will be flowing out from the OUT1000 into the circuit, so it will be sourcing current. When it's connected to a circuit with a higher voltage potential than the voltage it's set to, current will flow from the circuit into the OUT1000, meaning it will be sinking current.

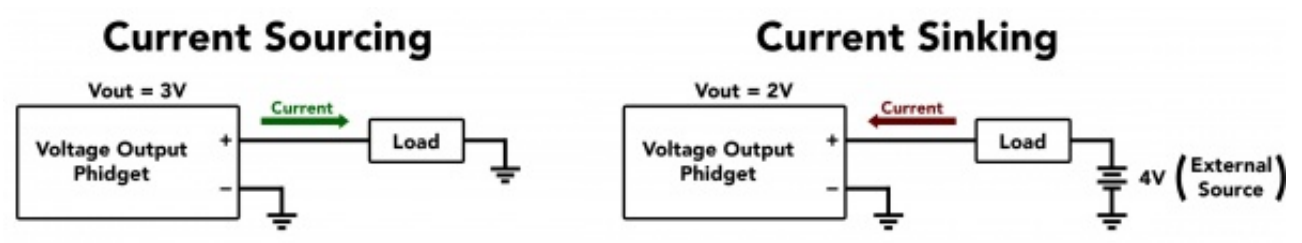

The OUT1000 can source or sink up to 15mA of current depending on the selected output voltage. The chart below shows the maximum available voltage for a given expected current draw.

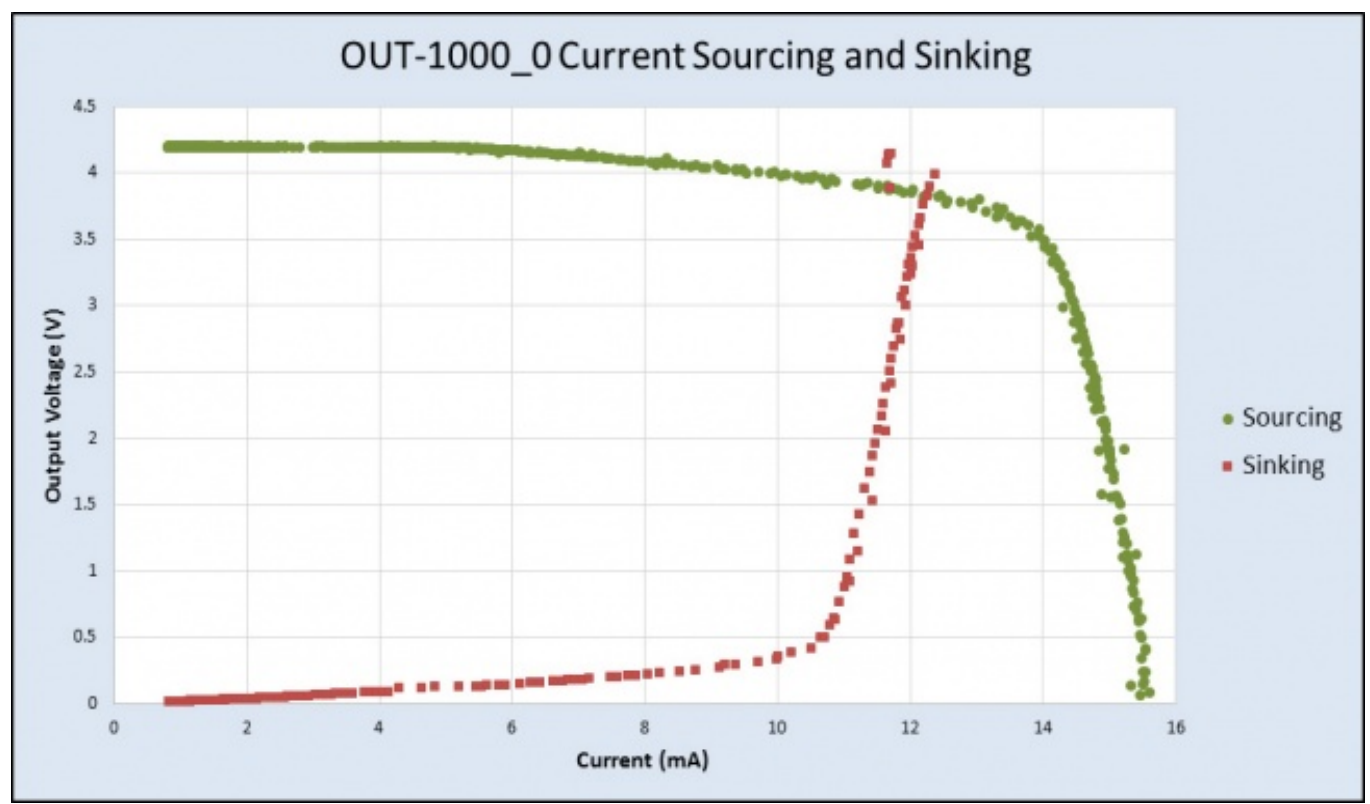

For example, if the connected circuit is expected to pull 14mA of current, the OUT1000 will only be able to provide a maximum of 3.5V, even if you try to set it to a higher value.

# <span id="page-4-0"></span>What to do Next

- Software [Overview](https://www.phidgets.com/docs/Software_Overview) Find your preferred programming language here to learn how to write your own code with Phidgets!
- General Phidget [Programming](https://www.phidgets.com/docs/General_Phidget_Programming) Read this general guide to the various aspects of programming with Phidgets. Learn how to log data into a spreadsheet, use Phidgets over the network, and much more.
- [Phidget22](https://www.phidgets.com/?view=api) API The API is a universal library of all functions and definitions for programming with Phidgets. Just select your language and device and it'll give you a complete list of all properties, methods, events, and enumerations that are at your disposal.